## 湖南交通工程学院办公平台使用指南—手机端

#### 目录

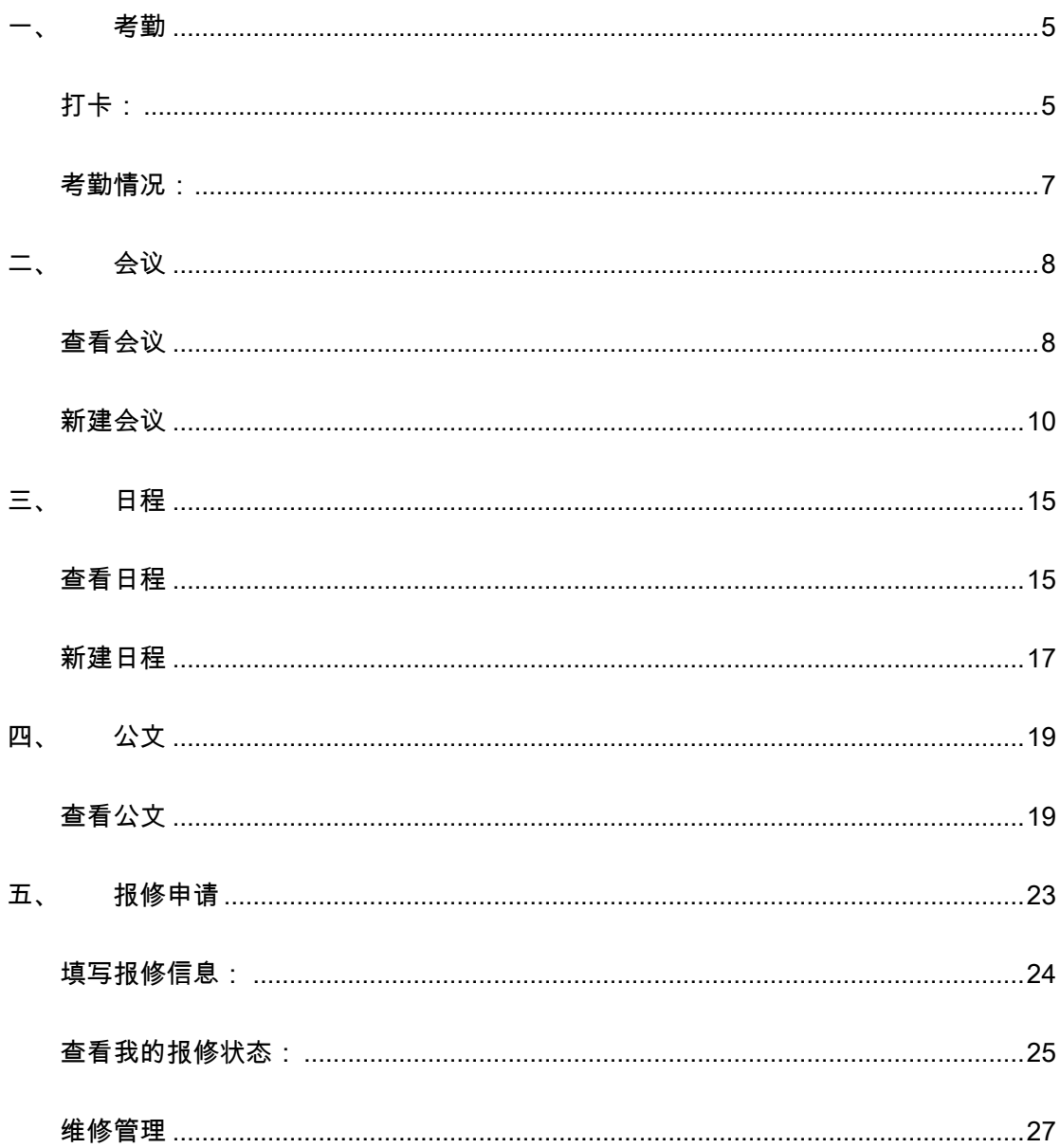

用手机浏览器扫描如下二维码

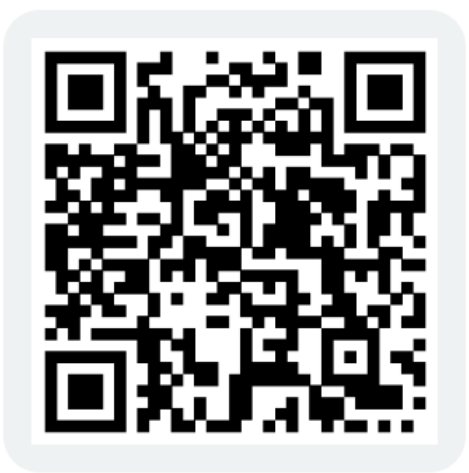

#### EMobile7

扫描二维码下载 或用手机浏览器输入这个网址: https://emobile.weaver.com.cn/customer/EM7/produce.jsp

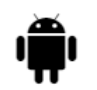

7.0.37 (Build 7.0.37.20200806) - 113 MB 更新于: 2020-08-06 16:08:35

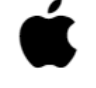

7.0.47 (Build 7.0.47.20200828) - 117.1 MB 更新于: 2020-09-02 11:28:59

#### 登录账号:本人手机号码

默认登录密码: hnjtgc, 第一次登陆需修改(校高层领导的默认密码由信息中心

代管)

第一次打开 APP 时需填写一个服务器地址:oa.hnjt.edu.cn:8999

语言

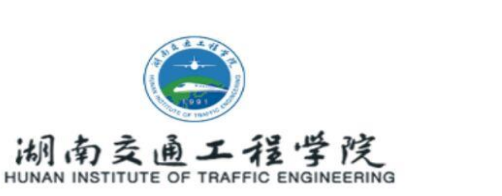

#### S 18773770414

 $\widehat{C}$ 密码

○ 保存密码

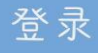

已阅知并同意《E-Mobile用户隐私权政策协议》  $\blacktriangleright$ 

#### 切换服务器

Copyright2001-2019 WeaverNetwork All rights reserved

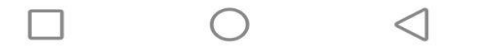

<span id="page-4-0"></span>考勤  $\overline{\phantom{a}}$ 

#### <span id="page-4-1"></span>打卡:

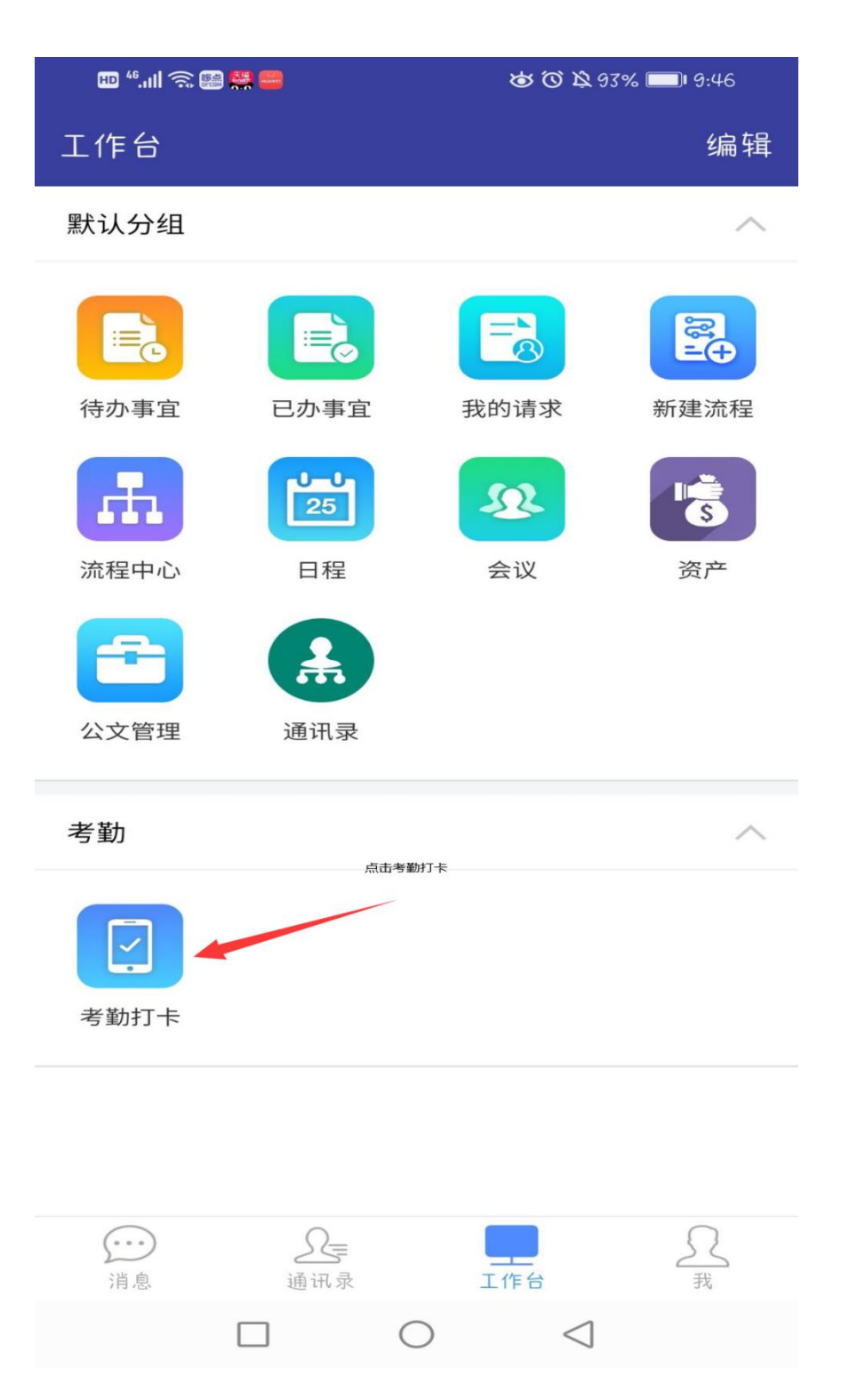

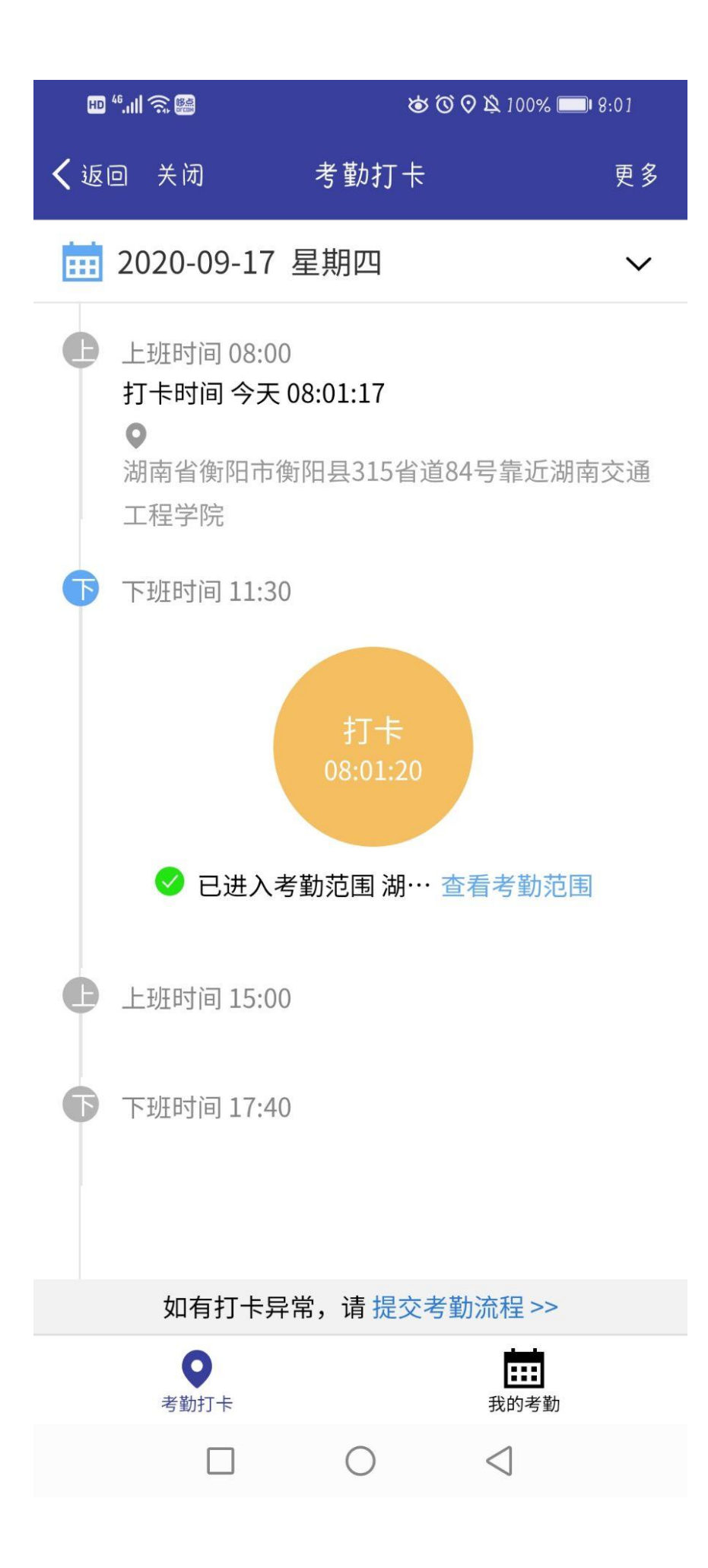

#### <span id="page-6-0"></span>考勤情况:

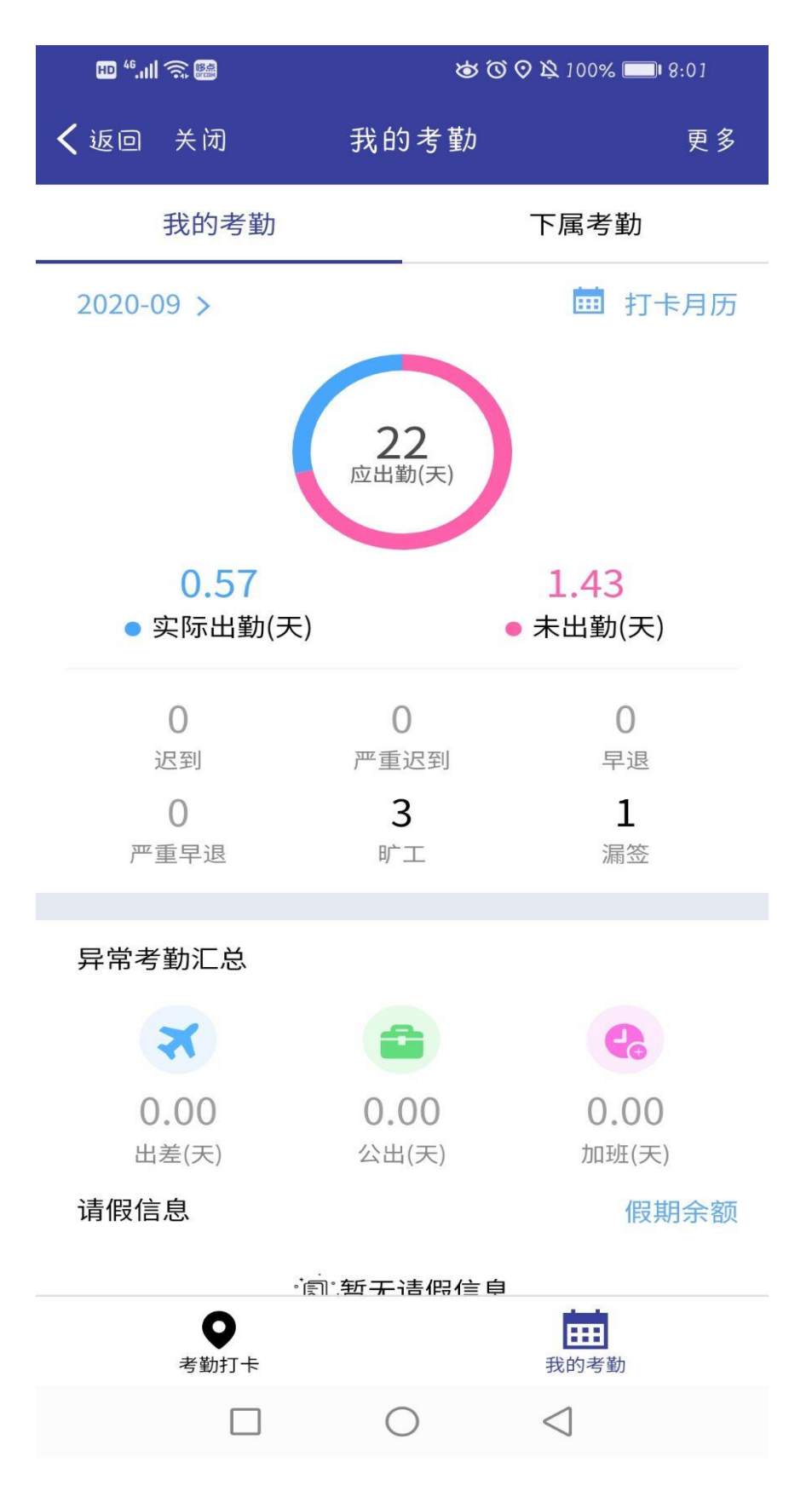

# <span id="page-7-0"></span>二、 会议

### <span id="page-7-1"></span>查看会议

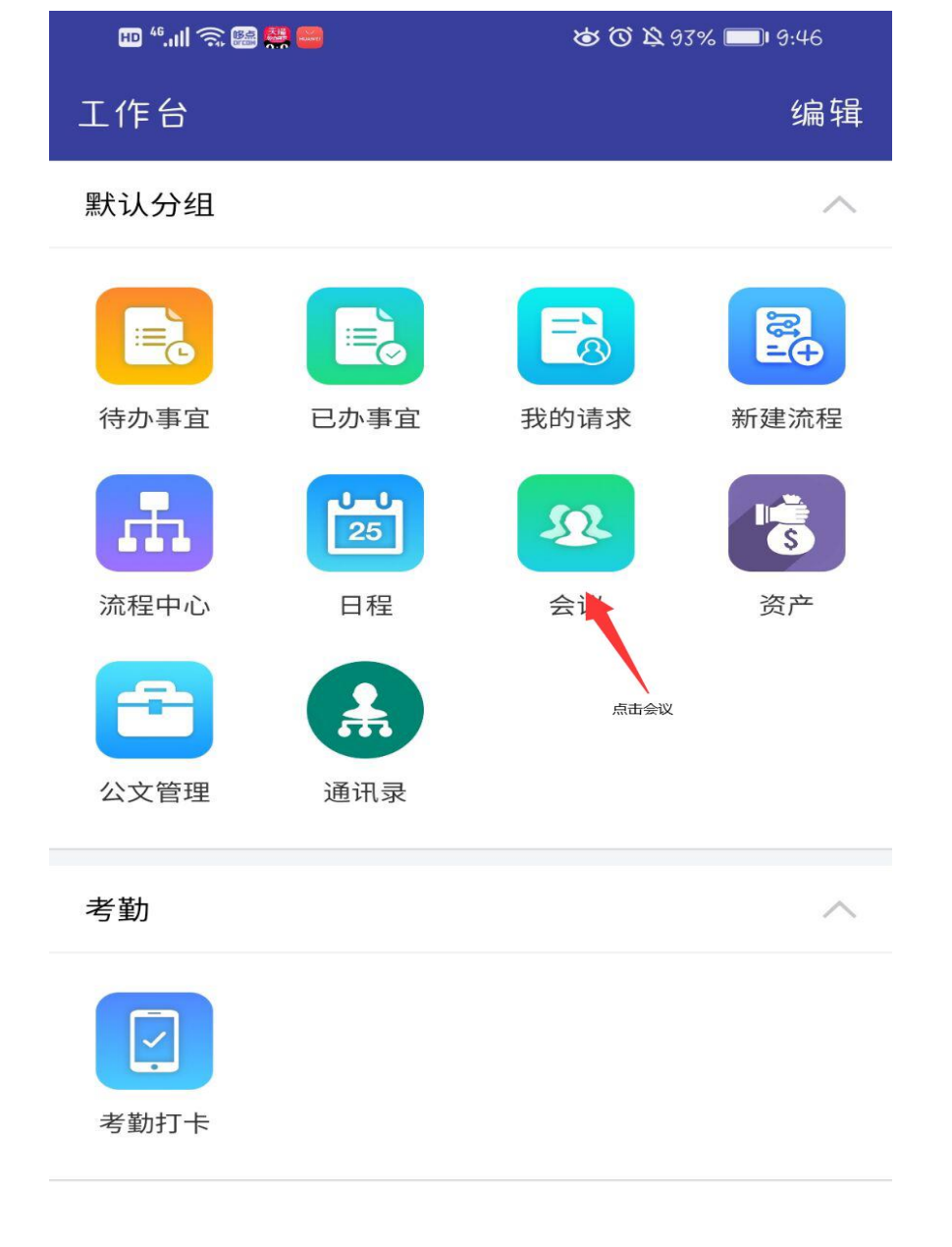

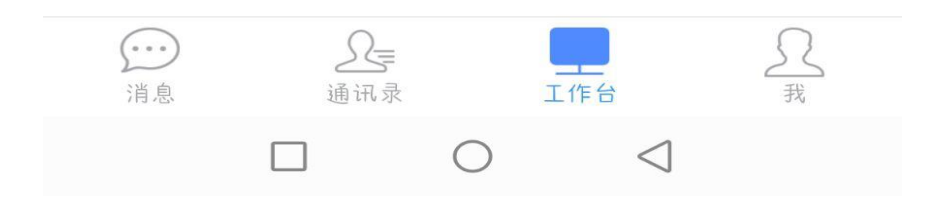

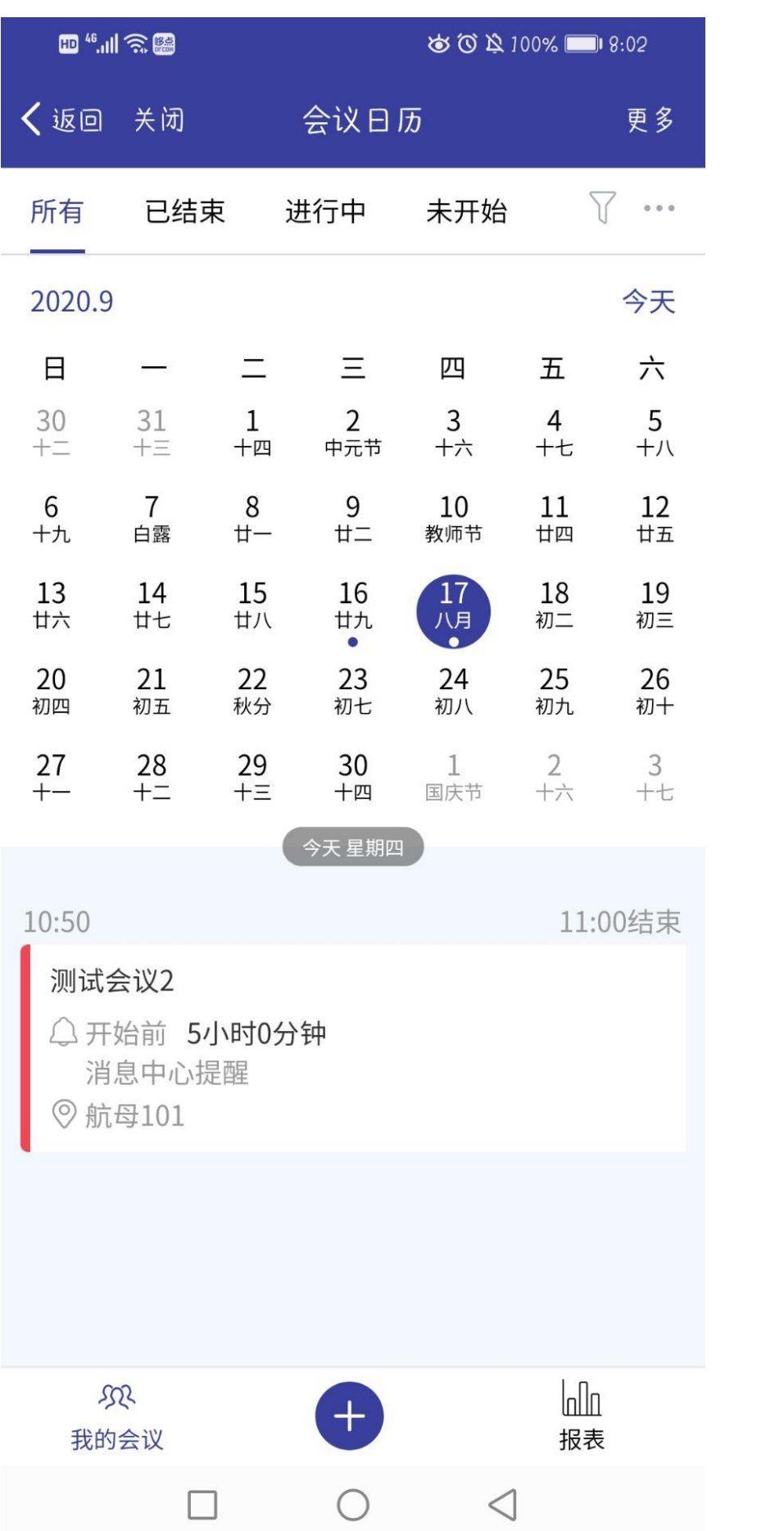

### <span id="page-9-0"></span>新建会议

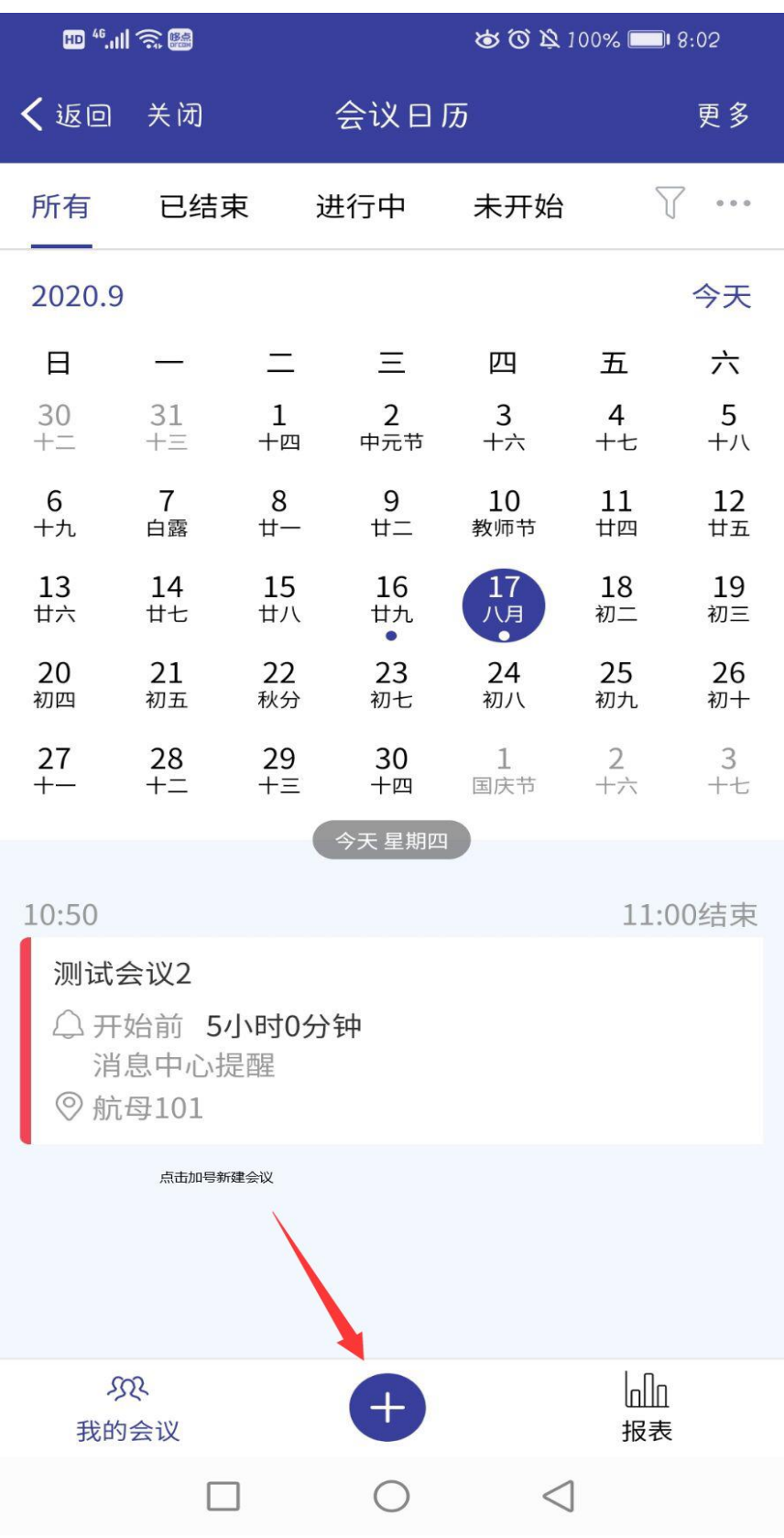

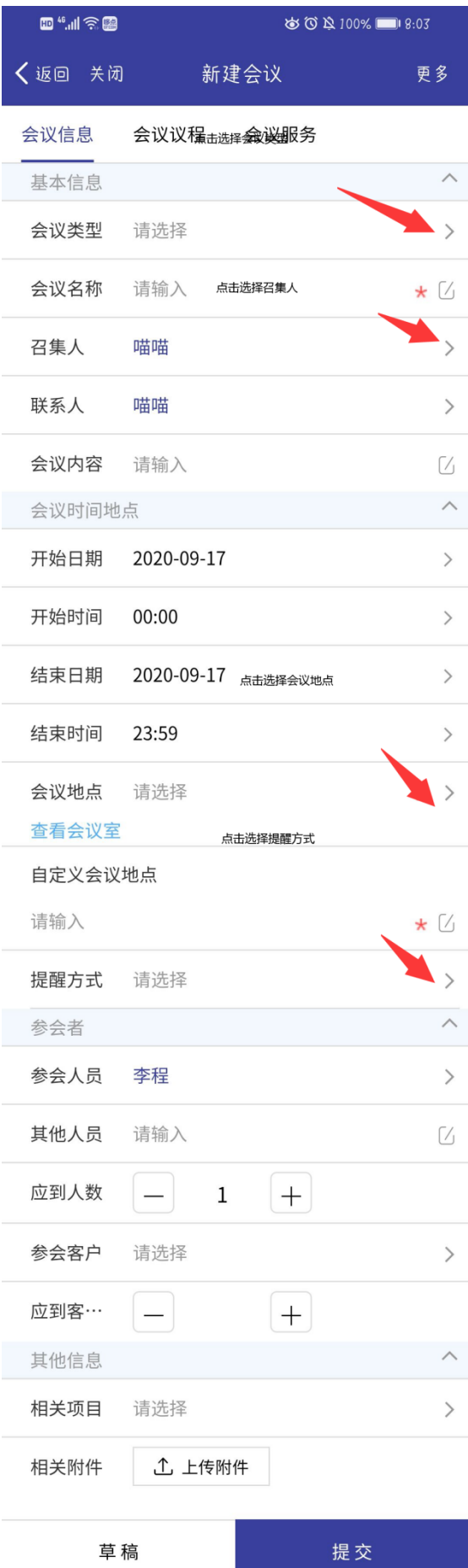

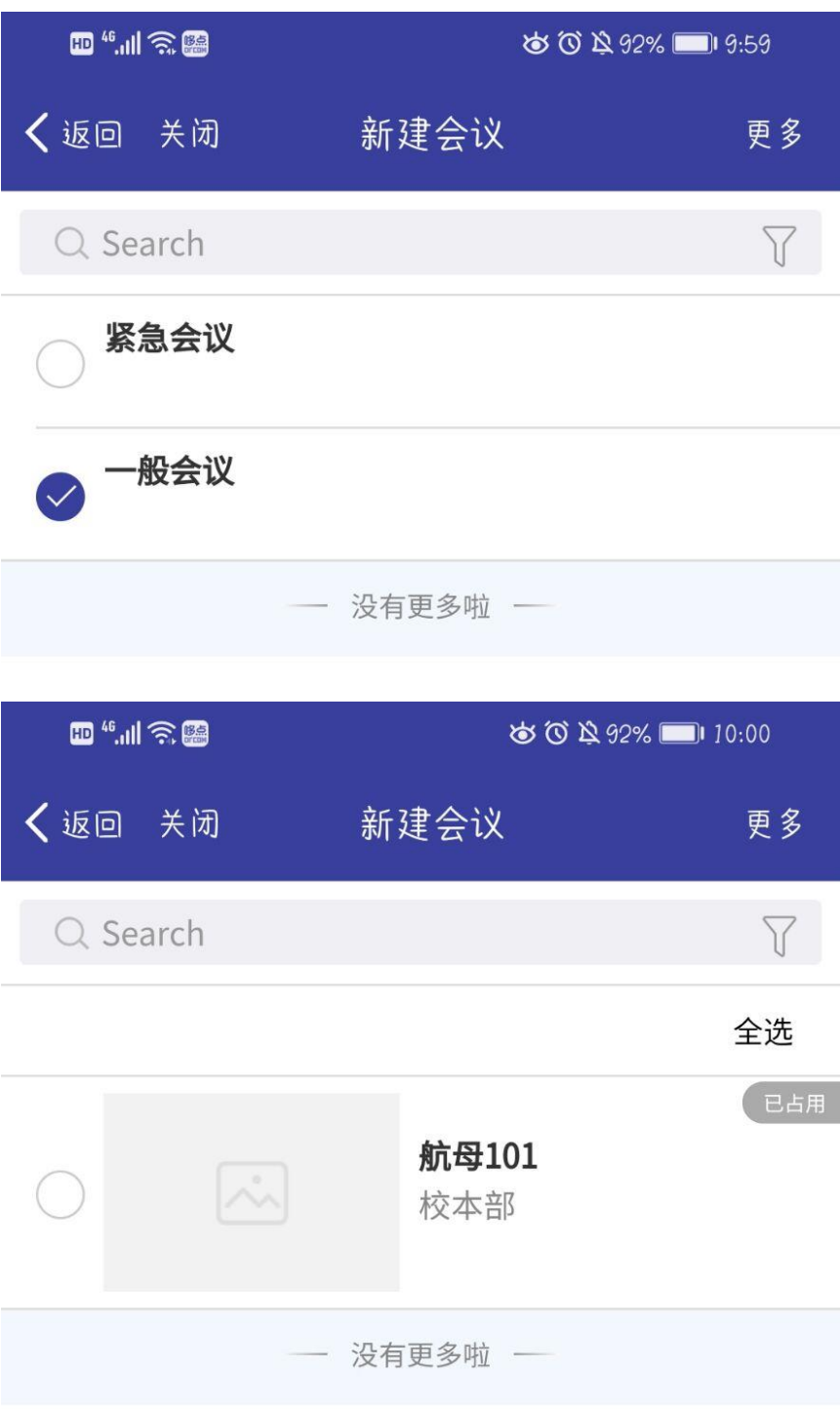

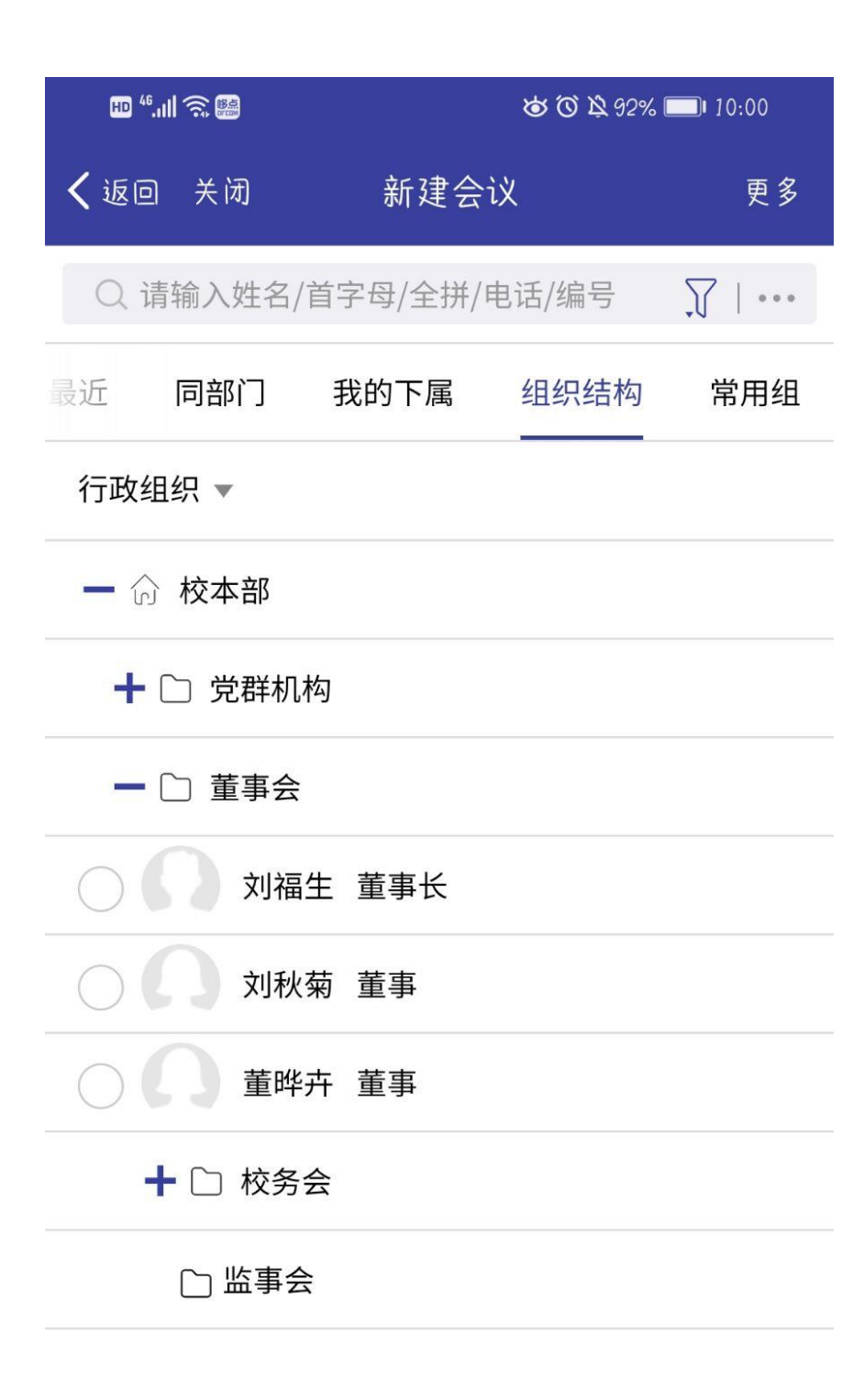

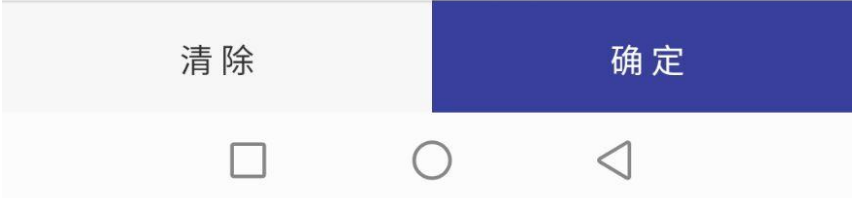

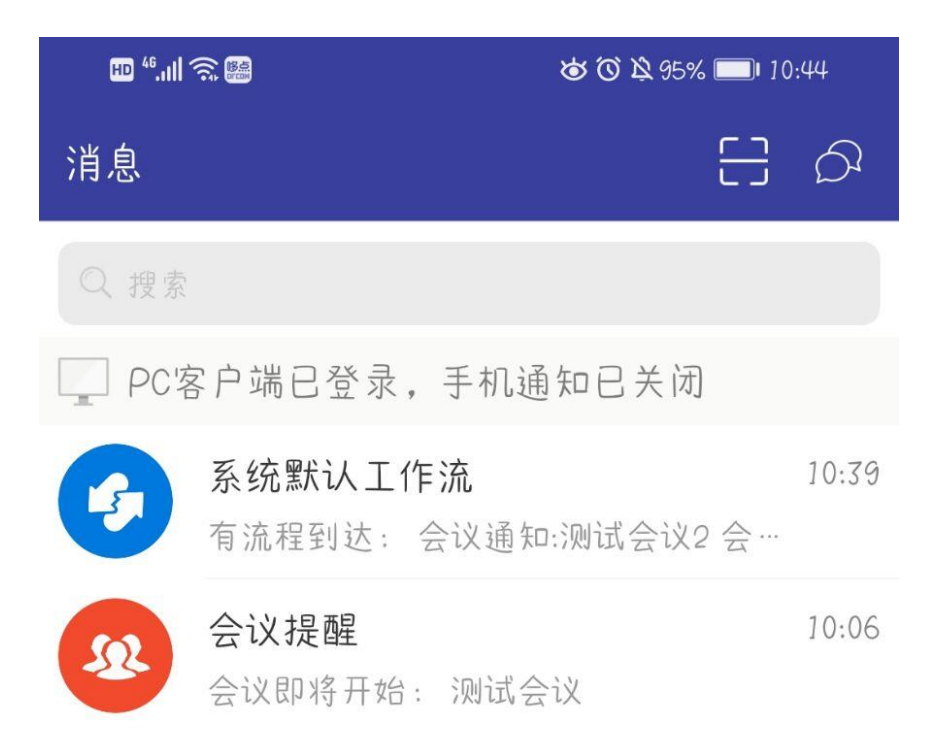

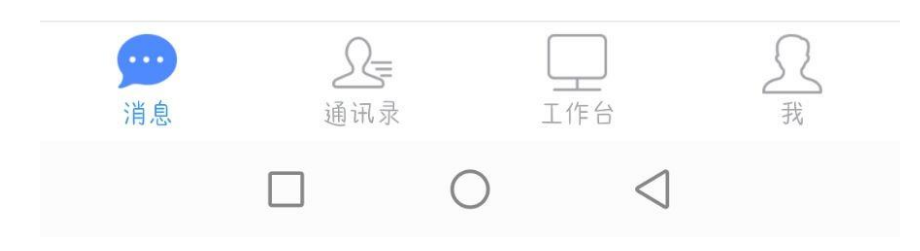

<span id="page-14-0"></span>三、 日程

### <span id="page-14-1"></span>查看日程

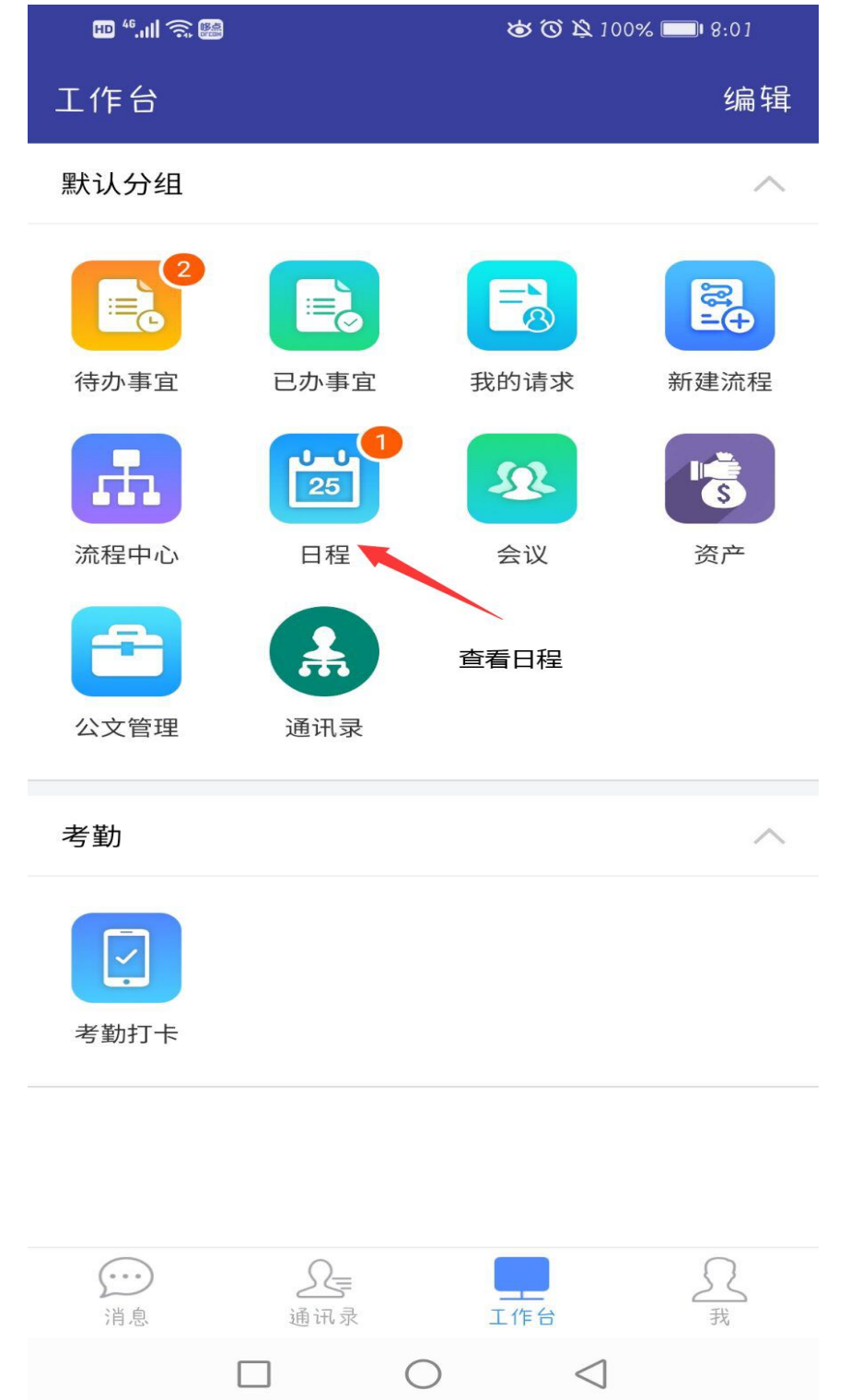

### <span id="page-16-0"></span>新建日程

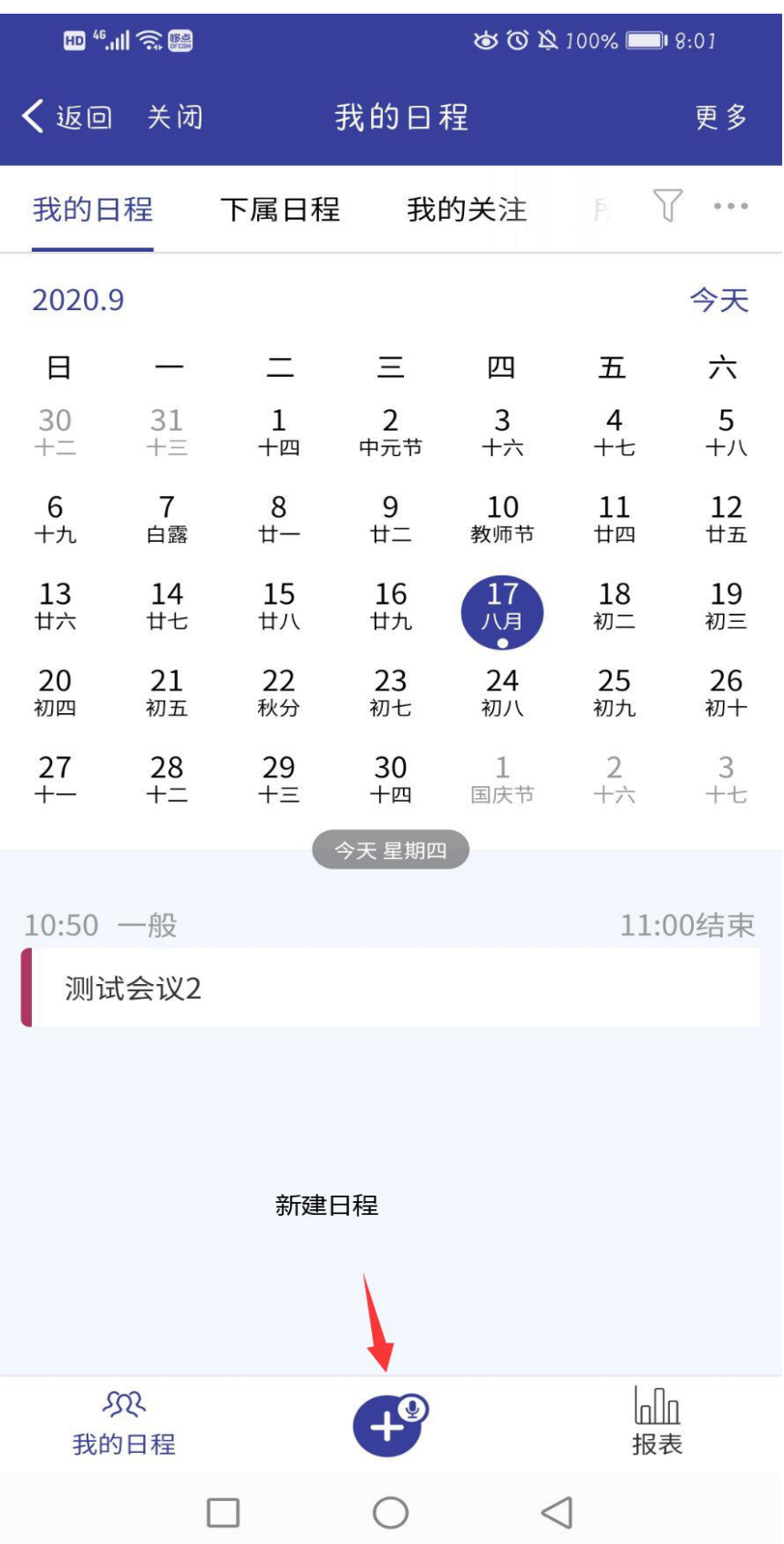

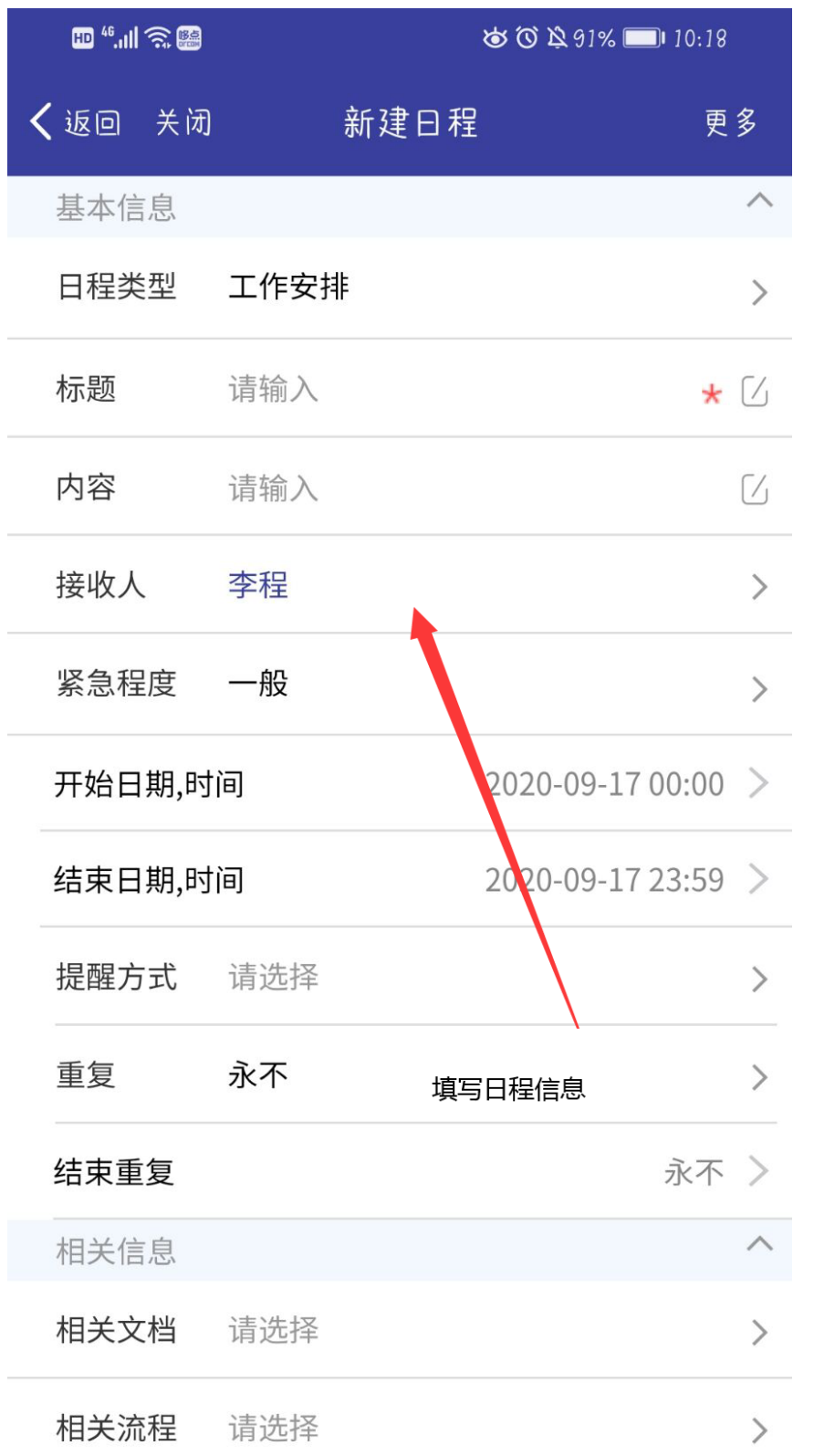

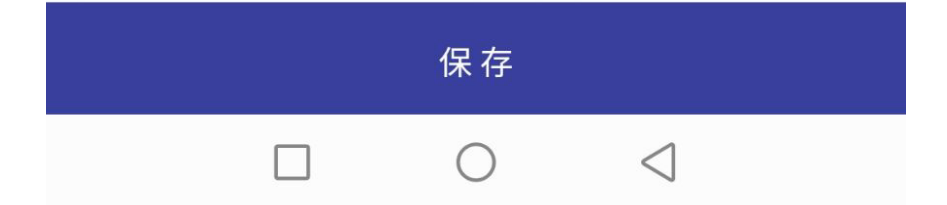

# <span id="page-18-0"></span>四、 公文

## <span id="page-18-1"></span>查看公文

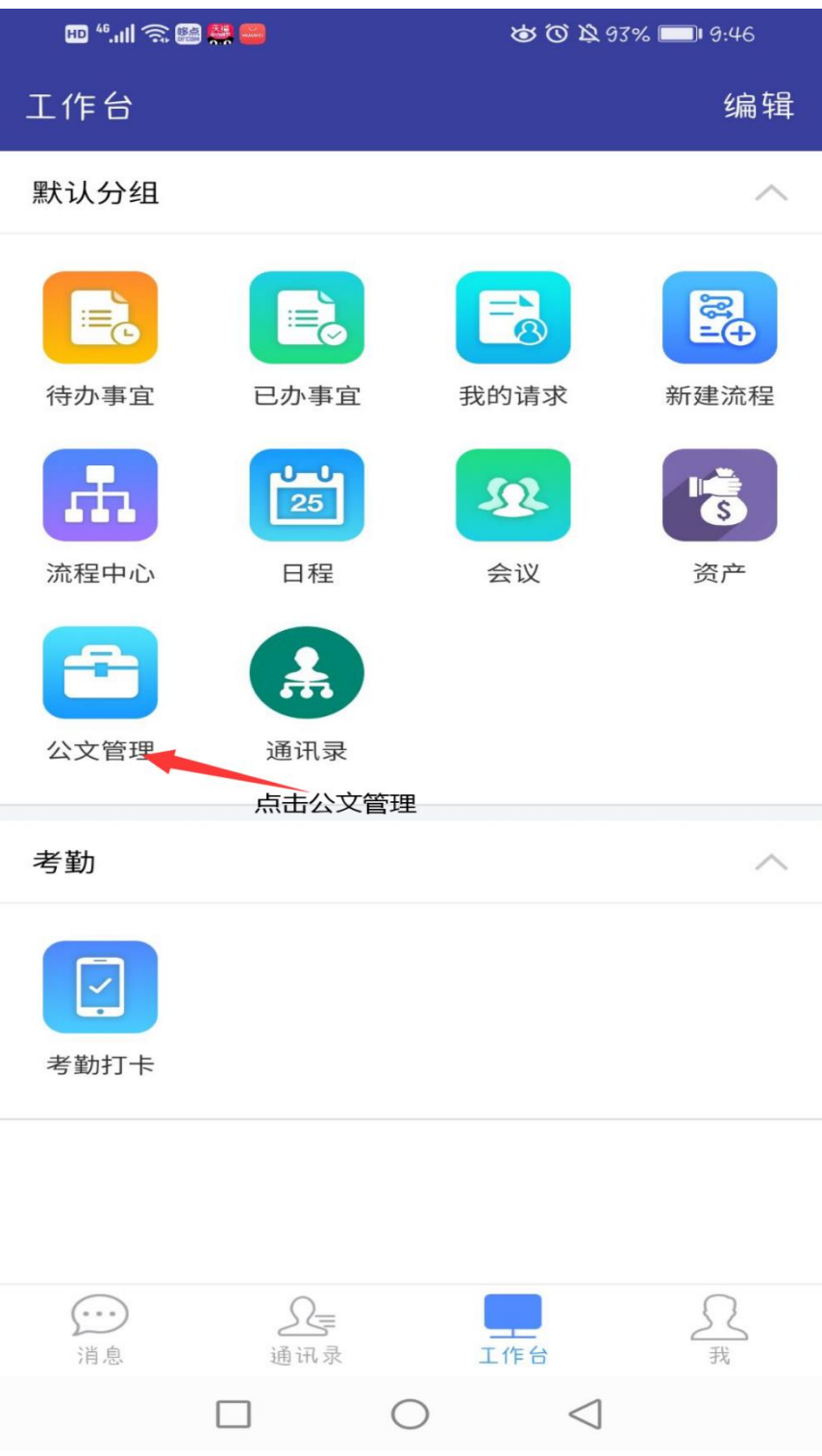

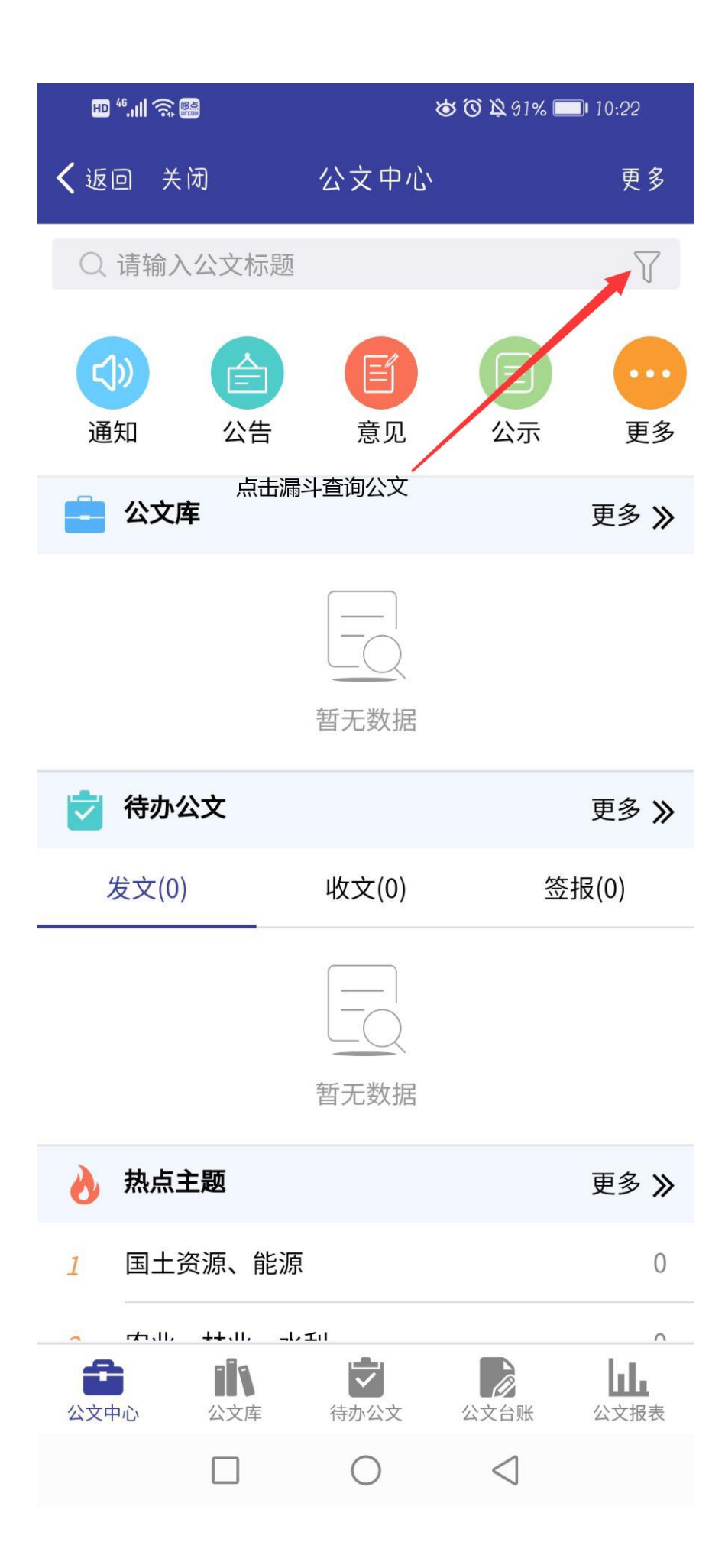

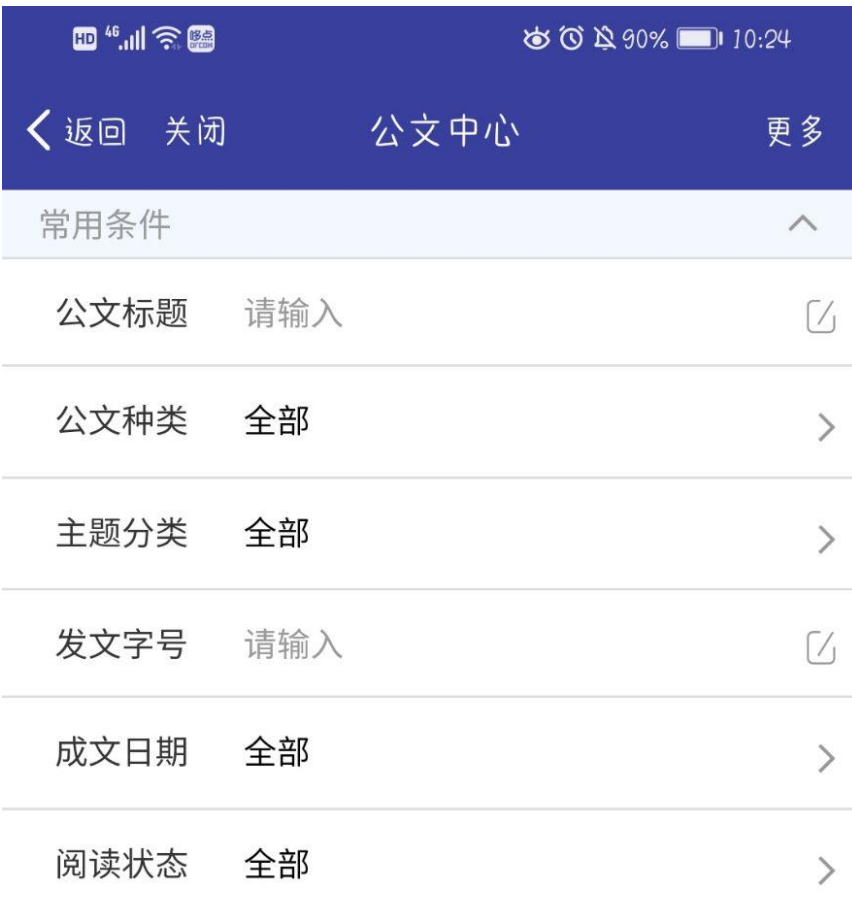

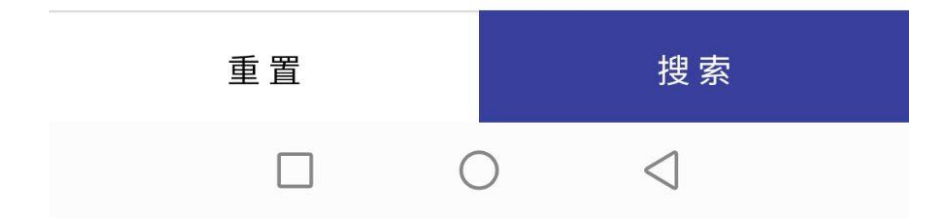

## <span id="page-22-0"></span>五、 报修申请

#### 手机公众号进行报修:

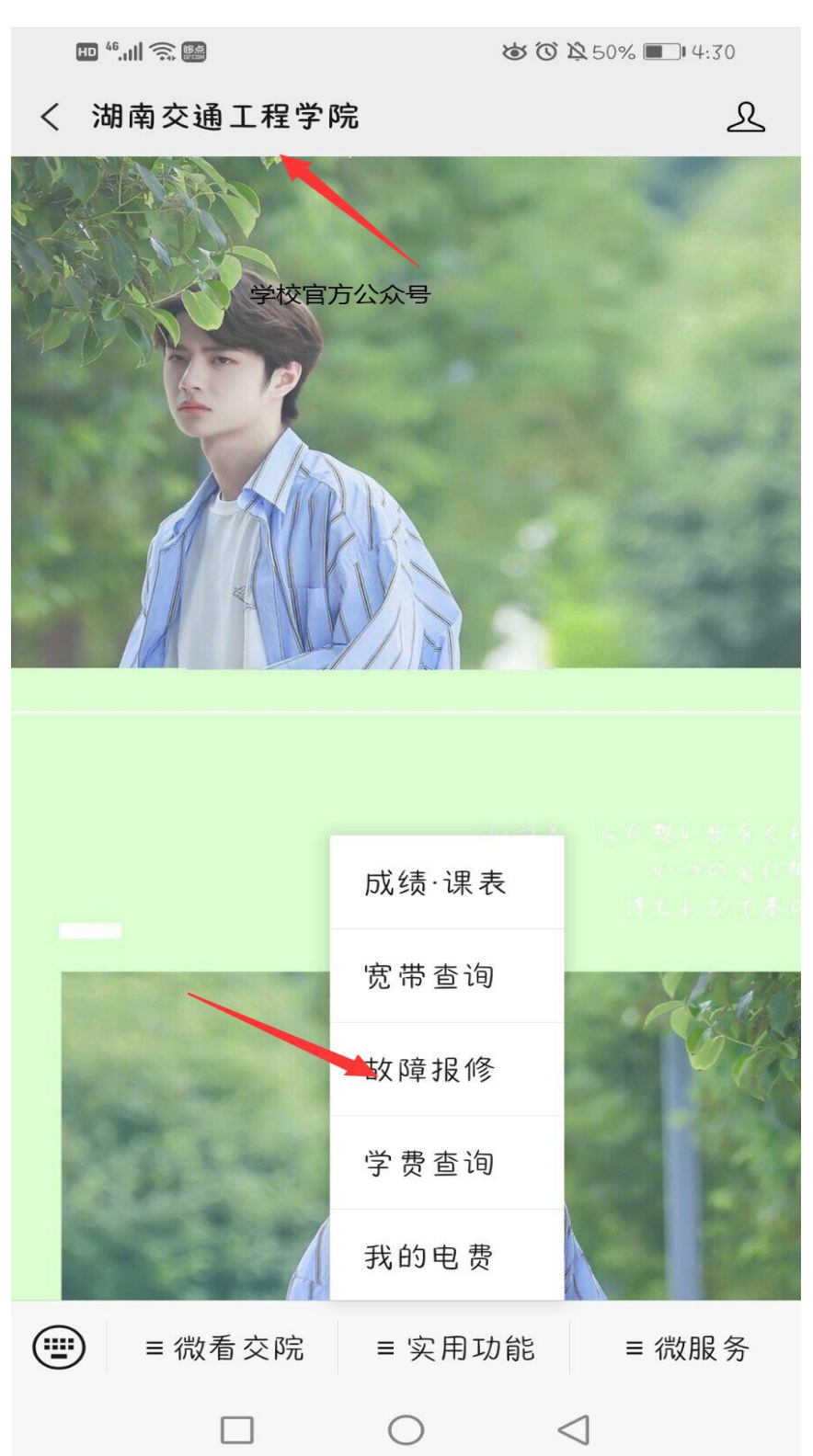

## <span id="page-23-0"></span>填写报修信息:

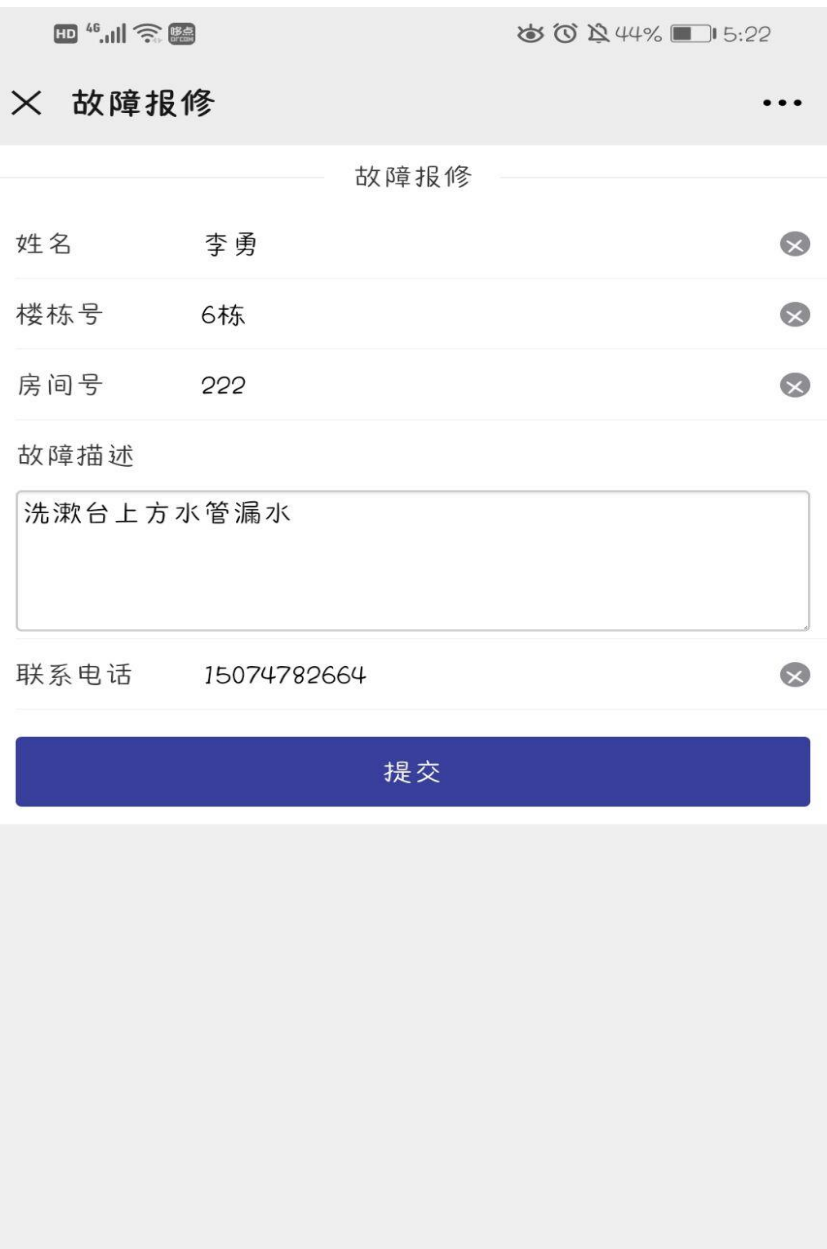

**日台**<br>我的报修 ■■<br>我要报修  $\bigcirc$  $\bigcirc$  $\Box$ 

#### <span id="page-24-0"></span>查看我的报修状态:

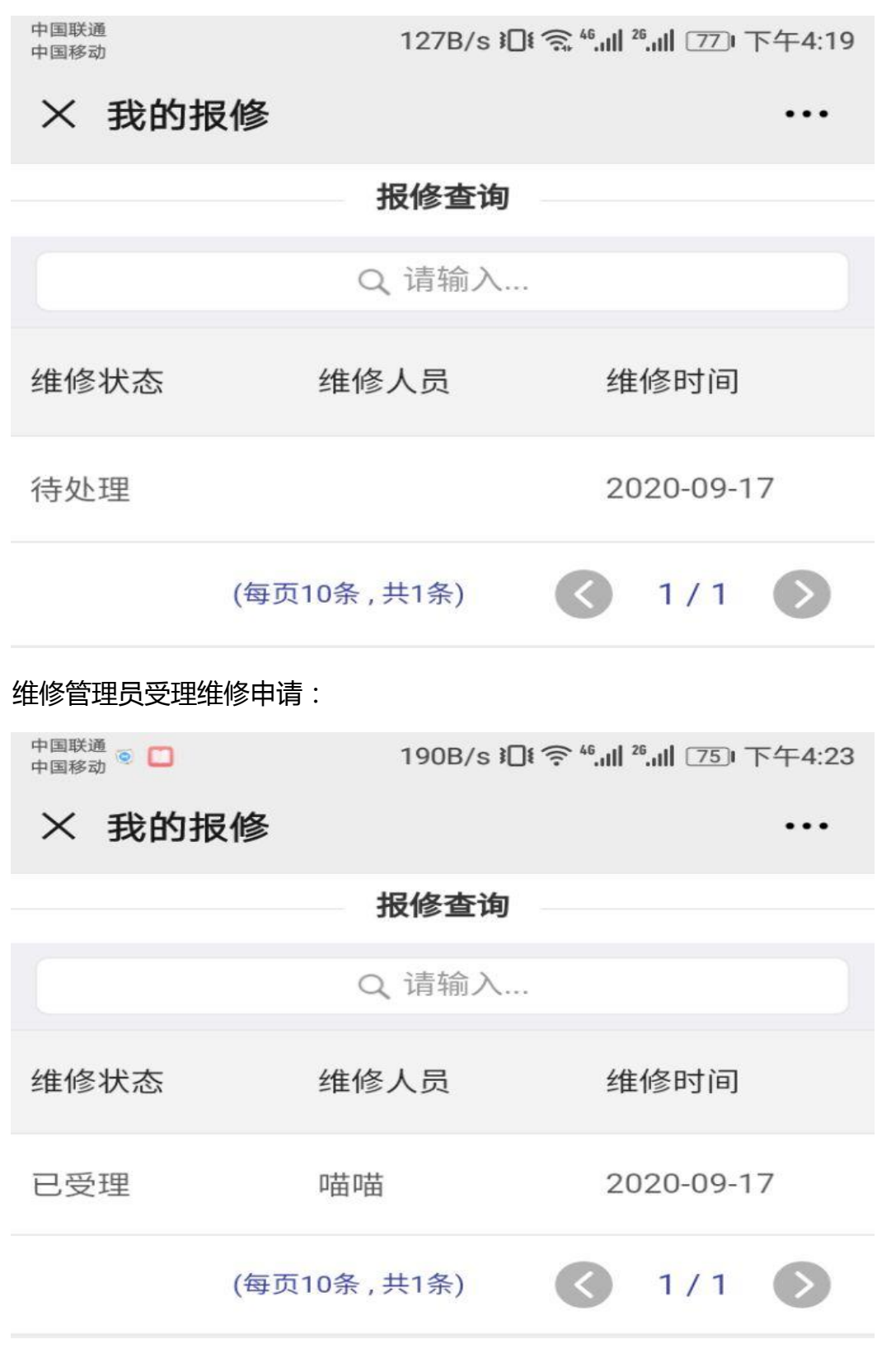

维修人员解决故障报修:

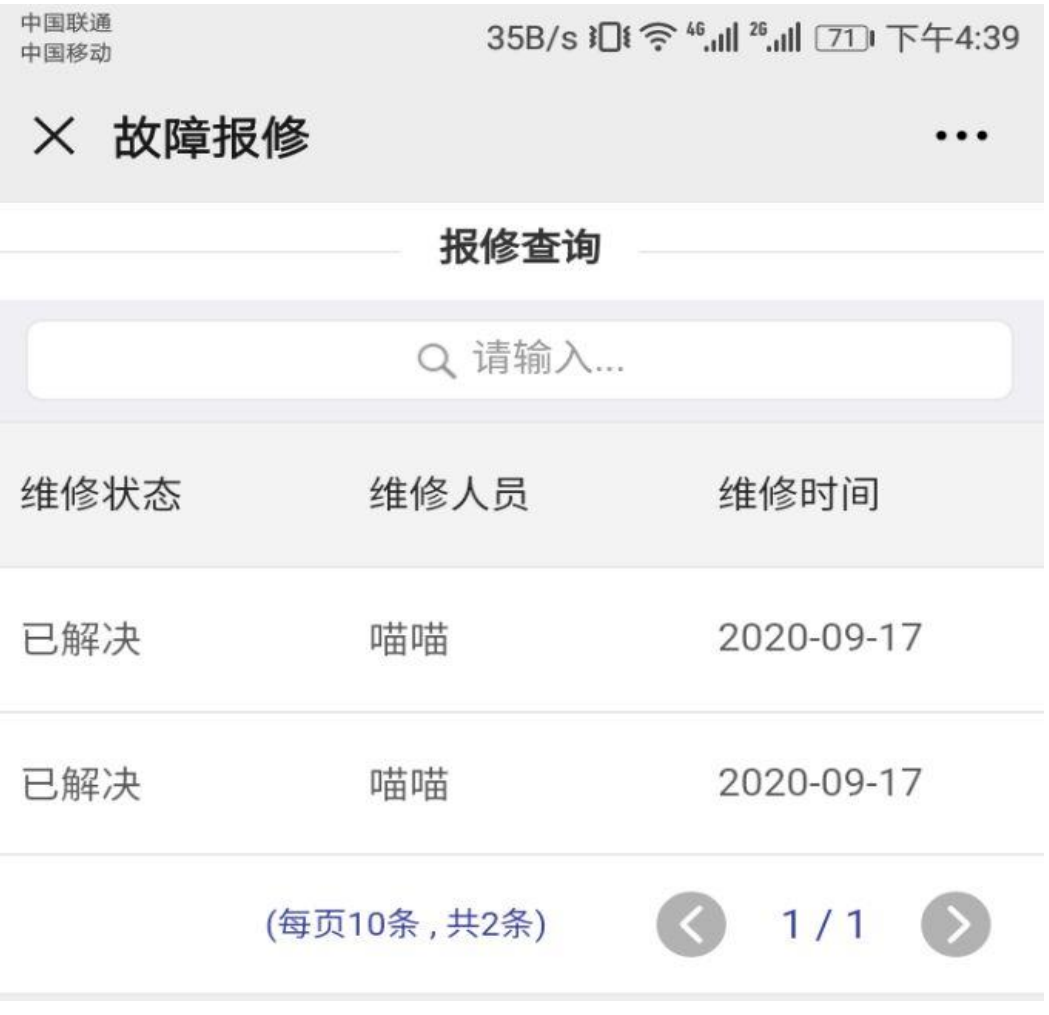

### <span id="page-26-0"></span>维修管理

接受到宿舍报修-->查看详情-->填写信息-->批准

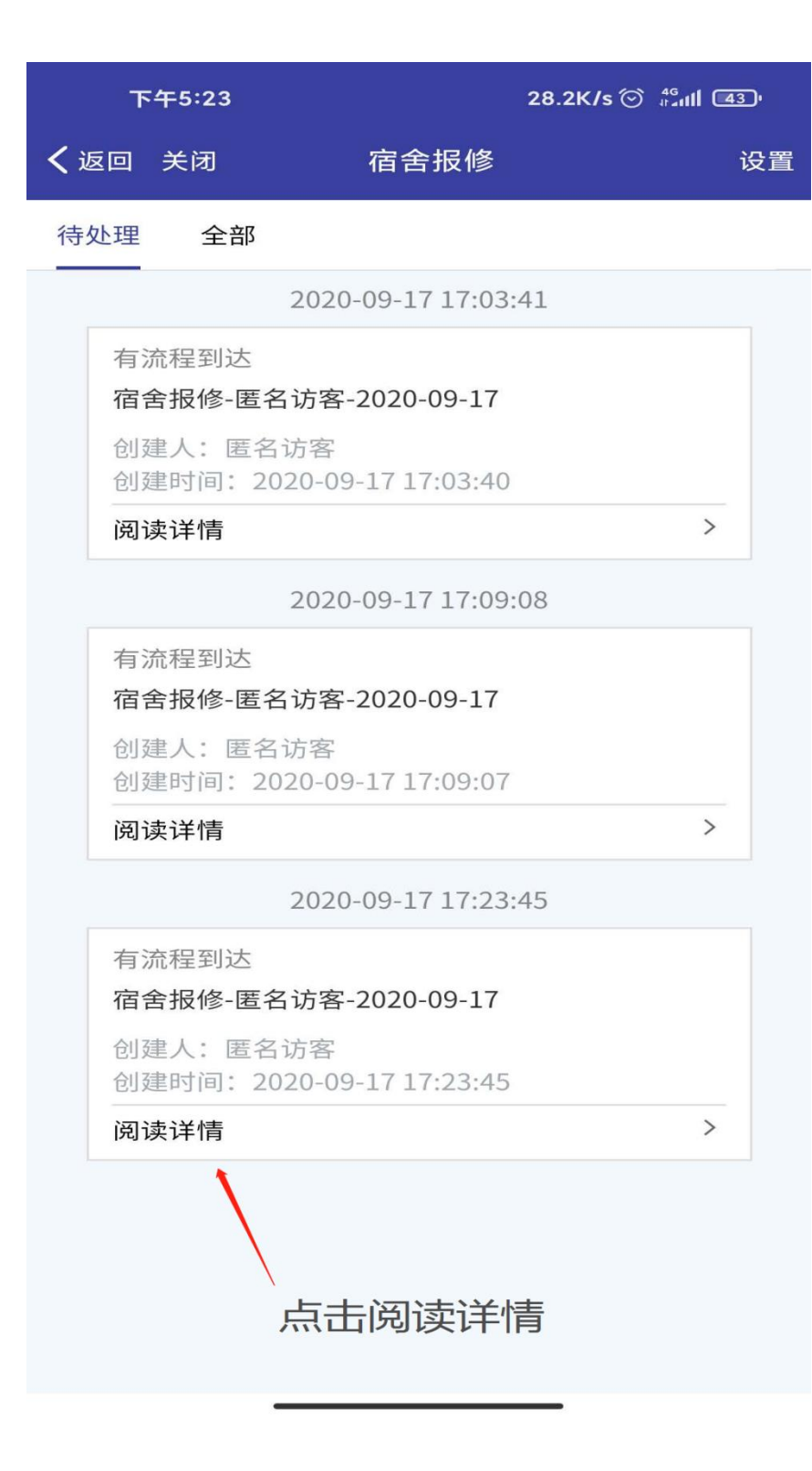

 $25.5K/s$   $\odot$   $^{46}_{4.41}$   $(43)$ 

 $0.0.0$ 

く返回 宿舍报修-匿名访客-2020-09...

流程表单 流转意见

下午5:24

#### 宿舍报修

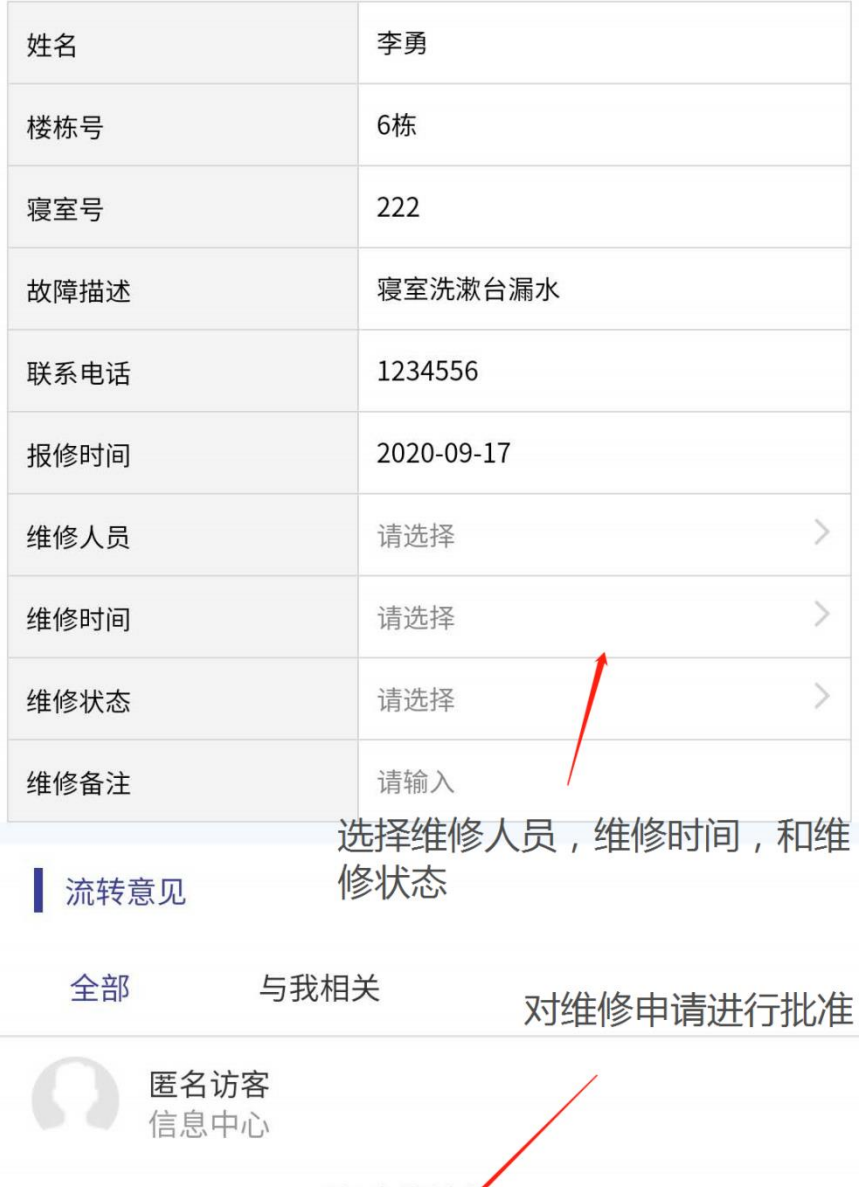

#### 2020-09-17 17:23:45 [创建/提交 接收人:王骁

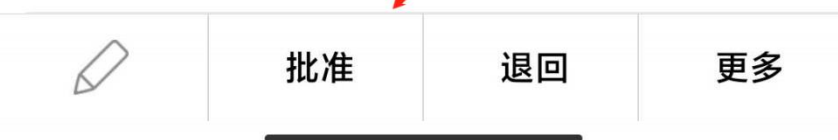

## 六、查看工资单

登录后到工作台,点击"工资查询"图标

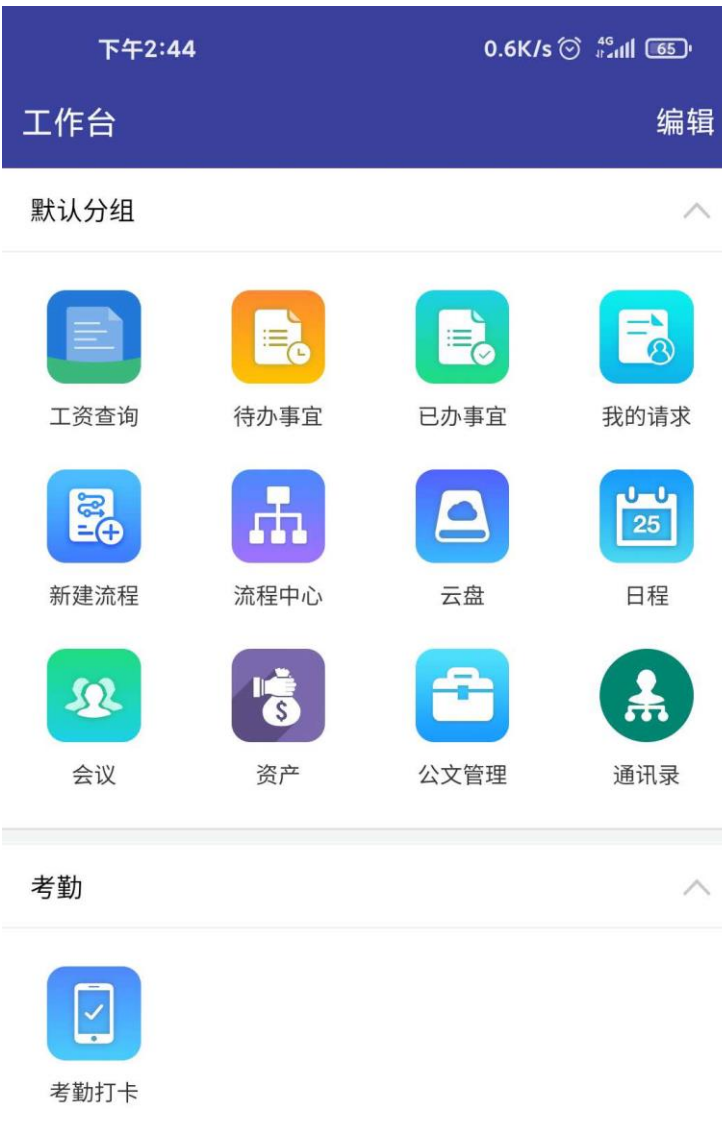

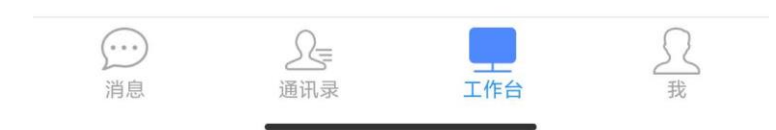

查看工资单

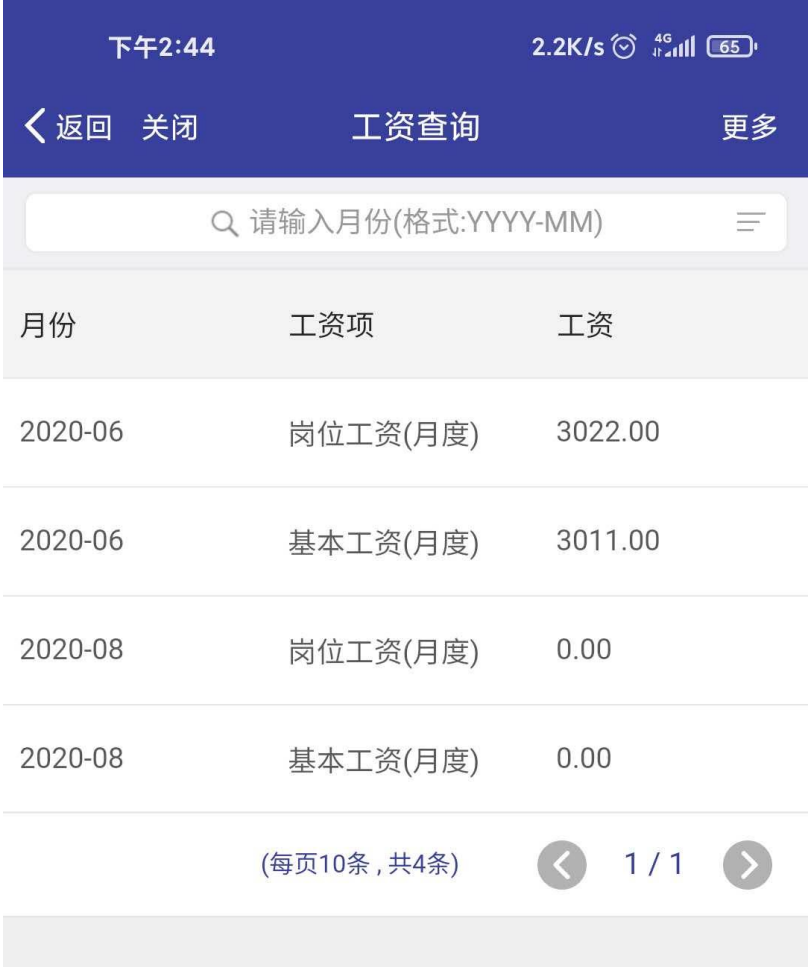

输入月份查看历史工资单

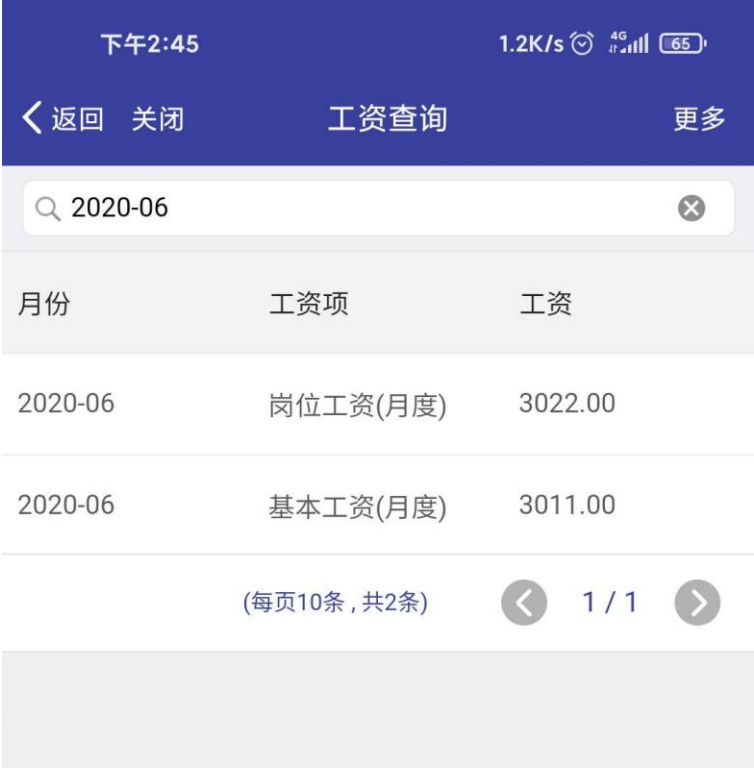

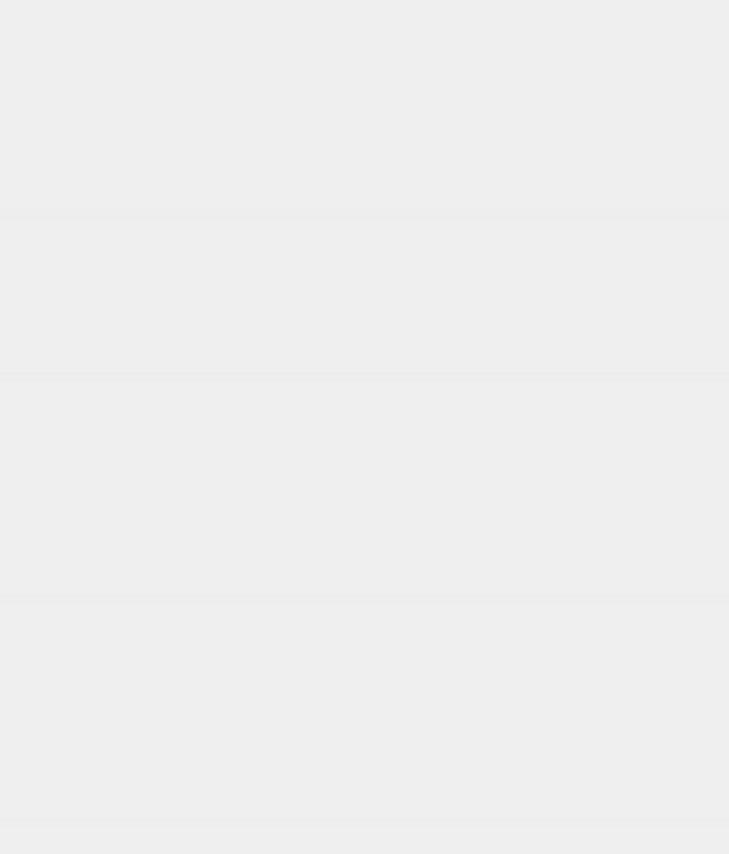